## **Rolodex 3D** Version 1.0 From: **Great Looking Software**

#### **Files included with this program are;**

 $r$ olodx3d.exe = Main Program File rolodx3d.dbf = rolodex database - **MUST** reside with rolodx3d.exe rolodx3d.mdx = rolodex database dBaseIV Index File - **MUST** reside with rolodx3d.exe roloappt.dbf = appointment database - **MUST** reside with rolodx3d.exe roloappt.mdx = appointment database dBaseIV Index File - **MUST** reside with rolodx3d.exe rolodx3d.log = Rolodex 3D Phone Log - **MUST** reside with rolodx3d.exe gldates.dbf = dates database - **MUST** reside with rolodx3d.exe gldates.mdx = rolodex database dBaseIV Index File - **MUST** reside with rolodx3d.exe gldialer.dbf = dialer database - **MUST** reside with the rolodx3d.exe gldialer.mdx = dialer database dBaseIV Index File - **MUST** reside with rolodx3d.exe rolodx3d.wri = This File - **MUST** be in the **Windows Directory** ss3d.vbx , ss3d2.vbx and ss3d3.vbx = 3D library - **MUST** be in the **Windows Directory** qevbdbf.vbx = Database Engine - **MUST** be in the **Windows Directory** qex.ini = qevbdbf.vbx ini file - **MUST** be in the **Windows Directory** 

#### **Please make sure that all the dbf/mdx files are located in the same directory with the ROLODX3D.EXE File and the vbx and ini files are located in your Windows Directory.**

#### **Main Screen**

**NOTE:** The **TITLE FIELD** and the **STATE FIELD** DropDown ListBox each have a blank field which should **NEVER** be removed or modified for these blank fields are necessary for the use of QBE Mode to work correctly.

**NOTE:** Dates should always be entered in the following format; Three Letter Month (Jan, Feb, Mar... etc) and Two number date (01 , 02 , etc...) Do **not** include the Year when entering Birthday and Anniversary dates , besides this program will not allow it so you can't anyway :) In **The Appointment Screen** the date is entered including the year as **Jul 13,1993 or Jul 01,1993**

**NOTE:** Always enter a Long Distance Telephone Number like this 1-702-367-0326 for direct calls or beginning with a "0" for Long Distance Collect Calls.

**NOTE:** The Home , End , PageUp , PageDown keys are functional and the Grey Plus and Minus keys selects the next or previous record as long as the Horizontal Scroll Bar is blinking (has focus).

## **Menu Commands** 1- **File Menu**

A- **3D Toggle** = Toggles the text boxes to visible and invisible.

B **Save** = Saves the current Settings and Font Attributes.

C- **Save & Exit** = Saves the Current Settings and Font Attributes and exits program.

D- **Exit** = Exits program.

# 2- **Database Menu**

A- **Delete Record** = Deletes a record from the database ... does not physically remove.

B- **Insert Record** = After **New Record** has been initiated this physically **Inserts** the

new record into the database.

 $C-$  **Modify Record** = Makes the Field text boxes visible to allow you to **Update**

the current record.

 $D$ - **New Record**  $=$  Clears all the fields and readies the database for a new record.

E- **Pack Database** = Physically removes records previously Deleted from the database.

F-**TransActions**

1- **TransAction Begin** = Starts a transaction.

2- **TransAction Commit** = Saves all transactions since **Transaction** 

**Begin**

was intiated.

3- **▯TransAction RollBack** = Discards all TransActions since

**TransAction Begin** was intiated (Like an Undo Command) G- **Update Record** = Updates any changes to the database after **Modify Record** was

intitiated.

## 3- **Print Menu**

A- **Index Cards =** Prints 3X5 or 2 1/6X4 Rotary Index Cards - **Dot Madrix Printers Only**

A- **Labels** = Prints 15/16 X 3 1/2 Mailing Labels - **Dot Matrix Printers Only**

B- **Summary Report** = Prints a report on 8 1/2 X 11 Paper - **All Printers**

## 4- **Query Menu**

A predefined list of Query Conditions specifying **TYPE** as the Condition. **All Records** = All records

**Business** = Where **Business TYPE** = Yes (or true)

**Friend** = Where **Friend TYPE** = Yes (or true)

**Other** = Where **Other TYPE** = Yes (or true)

**Relative** = Where **Relative TYPE** = Yes (or true)

## 5- **Settings Menu**

**ComPort =** Allows you to select and save the comport your modem uses. **BaudRate =** Allow you to select and save your modem baud rate.

**Prefix =** Allows you to select and save your **DialOut** prefix if you need one.

**Reminder =** Allows you to select and save wether or not you want the

## **Reminder**

**Screen** to appear automatically at StartUp.

# 6-**Sort By Menu**

Allows you to Sort the Database by the following Fields..

Anniversary, Birthday, City, FirstName, Lastname, State and ZipCode.

## 7-**View Menu**

**Home =** Selects the Home Address Fields for Viewing.

**Buisness =** Selects the Business Address Fields for Viewing.

**PhoneLog =** Brings up the PhoneLog with Windows Notepad Program.

#### **Reminders =** Displays the Reminder List for Viewing

#### 8- **Help Menu**

**About =** Brings up the About Screen. **Register** = Brings up the Registration Panel. **Help Text** = Brings up this Document.

#### **ToolBar Buttons**

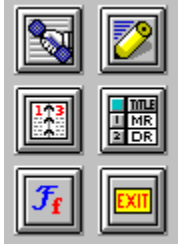

#### **Left to Right , Top to Bottom**

1-**DialScreen Button** = Brings up the Quick Dialer Screen.

2-**Doodle Button** = Brings up the Doodle Pad where your can doodle while chatting on phone.

3-**Dates Button =** Brings up the Dates Screen displaying Birthdays and

Anniversaries.

4-**Browse Table Button** = Brings up the Browse Table Grid Screen.

5-**Fonts Button** = Brings up the Font Style Selection Screen.

6-**Exit Button** = Exits the application (does **not** save and changes to the Settings or Fonts).

#### **Command Buttons**

1-**New Button** = Is **disabled** until this program is registered.

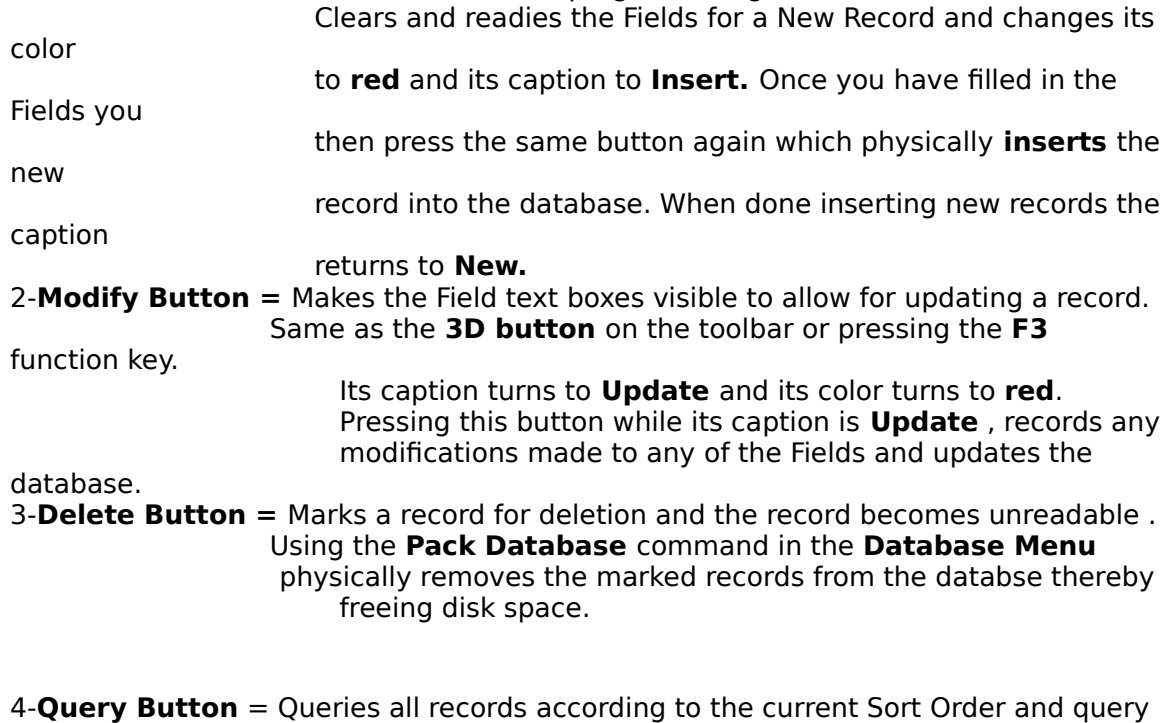

conditions or QBE Example. Changes its caption when **New Button**

is pressed to

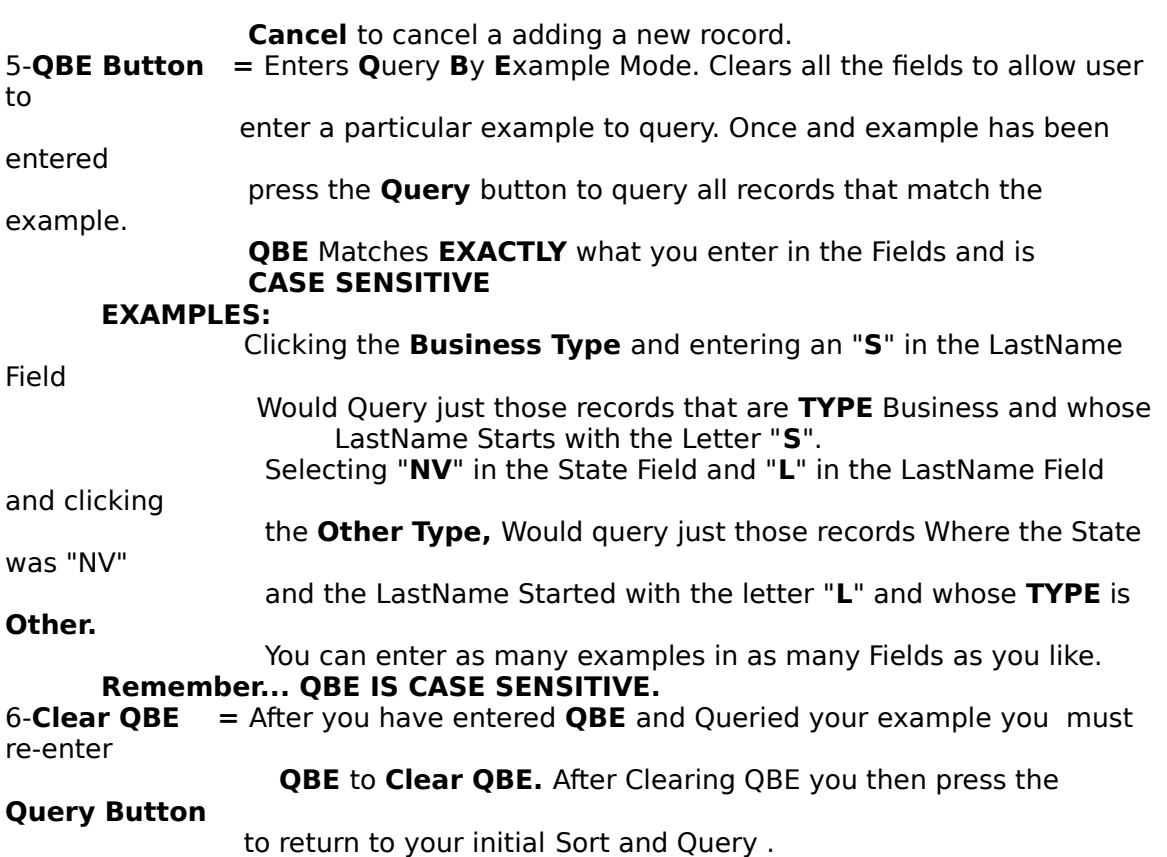

### **Appointments**

May 12, 9:18 pm

Click This Button to Bring up The Appointment Screen.

The Appoint Screen is pretty straightforward and initially displays the calendar. Clicking a date (1 thru 31) will insert that date into the **DATE FIELD** when you click the **New Appointment** Button to create a new appointment... When finished creating a new

appointment or modifying an existing appointment **ALWAYS** Click the **DONE** Button.

#### **TYPE FIELD CheckBoxes** LE.

П

 $T \nvert \overline{\mathbf{X}}$  Business  $Y \square$  Relative  $P \Box$  Friend

 $E \Box$  Other

In this display the **Business TYPE** Checkbox is **Checked** and the Record now contains the

value of "Yes" and UnChecked CheckBox contains the value of "No"

The **Upper Right CheckBox** (to the right of the **Business TYPE** CheckBox) is the **Business Address CheckBox** which toggles the viewing of the Business Address Fields and

Home Address Fields.

**NOTE:**

This also will cause the Printing of Index Cards to Print just the Records where the

Business Address Fields are filled in when the Business Address Fields are visible

otherwise just the Home Address Fields will be printed along with Name etc....

The **Lower Right CheckBox** (to the right of the **Other TYPE** CheckBox) is

the

**Reminder List CheckBox** . At StartUp this checkbox will be checked if you selected

**Reminder** "Yes" in the **Settings Menu.** The reminder List will automatically be displayed if there is a Reminder for the Current Month. If there are no

reminders then

the Reminder List will not be displayed unless you select **Reminder** in the **VIEW MENU**

and then the Reminder List will show that there are no reminders... HUH? **:)**

# **Alpha Command Buttons**

# $\boxed{A} \boxed{B} \boxed{C} \boxed{D}$

These Buttons **A** Thru **Z** act like the tabs on a Rolodex File Holder.

Selecting a letter will Query all Records Where the LastName begins with the letter you selected.

That letters Color turns to RED. Clicking the same letter again will ReQuery All Records and the

letter Color will return to BLACK.

# **Dial Options**

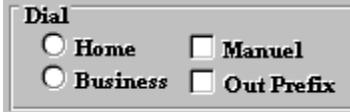

Clicking **Home** will Dial the HomePhone Number of the Currently displayed record. Clicking **Business** will Dial the BusinessPhone Number of the currently displayed record.

Clicking **Manual** will bring up a Manual Dial Screen where you enter the number to dial.

Clicking **Out Prefix** will automatically add the DialOut prefix you selected in the **Settings Menu**

**( 8 or 9)** to the Home or Business Number you select to dial if you need an Outside Line.

# **Browse Table Screen**

#### **Command Buttons**

**Fonts =** Brings up the Font Selection Screen for the Browse Table.

**Goto** = Makes the currently selected record the current record in the Main Screen for

 viewing or editing also changes the Sort and Query of the main screen to match the Sort and Query of the Browse Table Screen and closes the Browse Table screen.

 Also **Double Clicking** a record in the Grid performs the same action as the **Goto** button.

**Cancel =** Closes the Browse Table Screen and returns to the Main Screen. **Exit**  $=$  Exits the program.

#### **Menu Commands**

The Menu Commands found in the Browse Table Screen perform the same Action as

those in The Main Screen.

The Home , End , PageUp , PageDown keys are functional and the Grey Plus and Minus

keys selects the next or previous record.

**NOTE:** The TITLE FIELD and the STATE FIELD DropDown ListBox each have a blank field which should NEVER be removed or modified for these blank fields are necessary for the use of QBE Mode to work correctly.

The Other Screens (**DATES , QUICK DIALER AND DOODLE PAD SCREENS**) are pretty self explanatory especially after having read this file and used the Main Screen functions.

When creating a new record and if you have filled in a Birthday or an Anniversary Date , that

date will automatically be added tho the gldates.dbf and displayed in the Dates Screen and

you will also be automatically added to the StartUp Reminder Screen when that Month Arrives.

When entering a new record and have entered a Home Phone Number or Business Phone Number you will be prompted if you would like to add these Phone Numbers to the Quick Dialer Database

(gldialer.dbf)

The Quick Dialer Screen List and all other List Boxes uses First Letter Search. So just press a letter and it searches for a List Item beginning with that letter.

**If you have any problems or questions or suggestions, I'd appreciate hearing from**

**you via E-Mail or by telephone.**

**All registered users recieve free telephone support , FREE UPGRADES and Free StandAlone Version of the Quick Dialer and Calendar Appointment Screens...**

Thank You for your interest. Gene Lucio... CompuServe - 76357,2722 America On-Line - GLSoftware Delphi - ELUCIO Genie - E.LUCIO1 Bix - glucio Odyssey - blues Telephone - 702-367-0326